1. Åbn **"Firmaportal"** appen

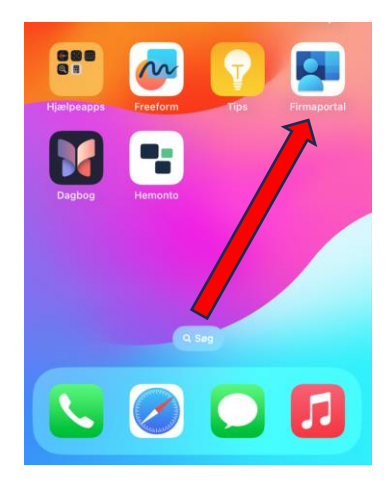

2. Tryk **"log på"**

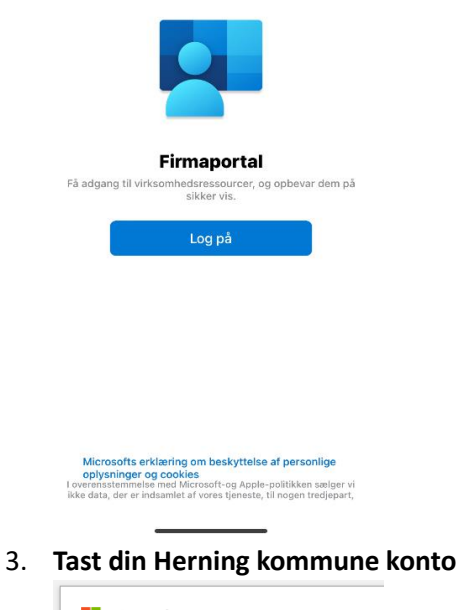

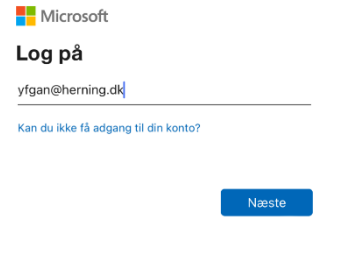

4. **Tast koden** til din Herning kommune konto

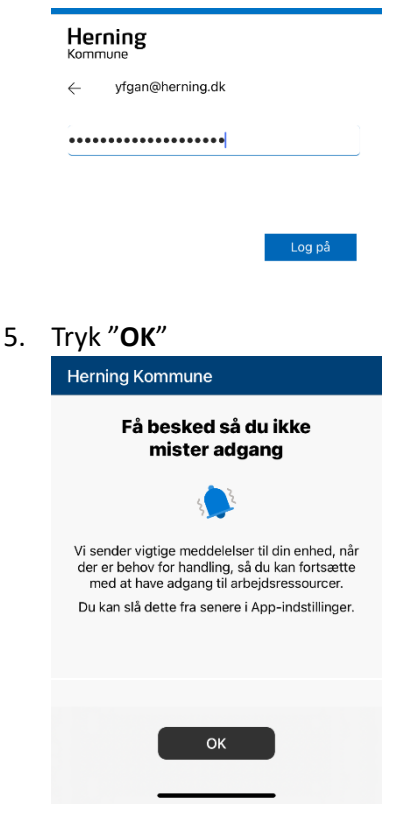

6. **Tag stilling** til om du vil have notifikationer og vælg **"OK"**

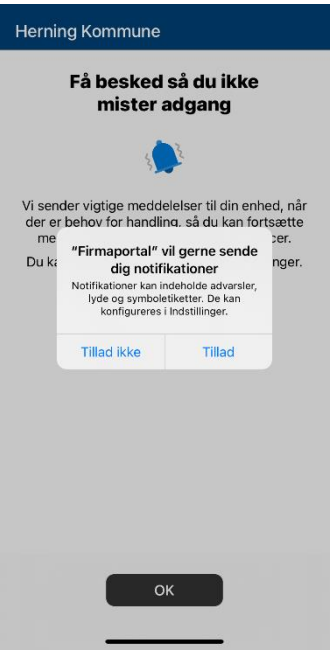

7. Tryk "**Enheder**"

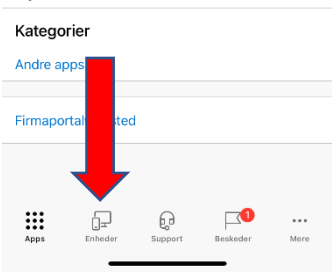

8. Vælg din enhed på listen

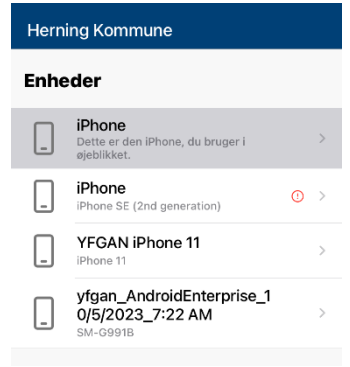

9. Tryk "**Start opsætning**"

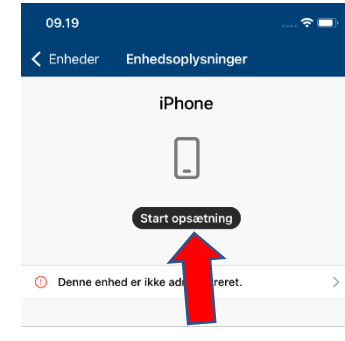

10. Tryk "**Begynd**"

### **Konfigurer Herning** Kommune-adgang

Herning Kommune

Konfigurer enheden, så du kan få adgang til din<br>mail, dine enheder samt Wi-Fi og apps til dit<br>arbejde.

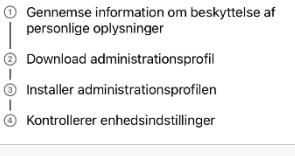

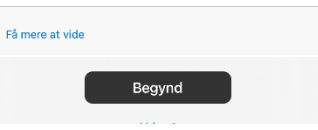

11. Tryk "**Fortsæt**"

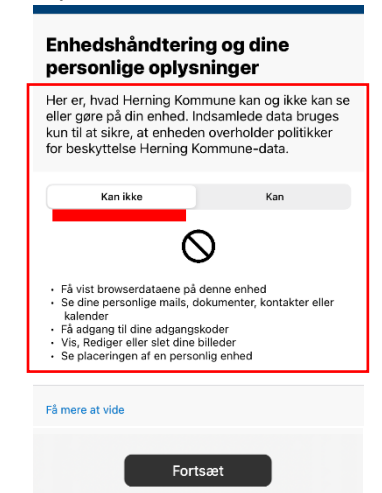

12. Tryk "**Fortsæt**"

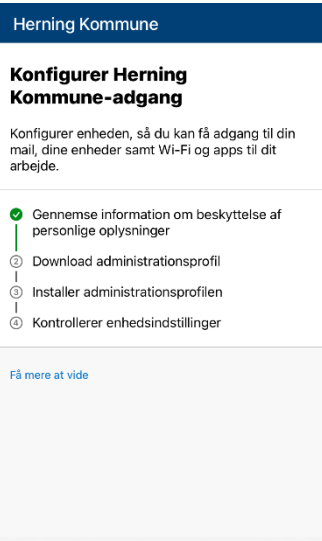

Fortsæt Udsæt

#### 13. Tryk "**Tillad**"

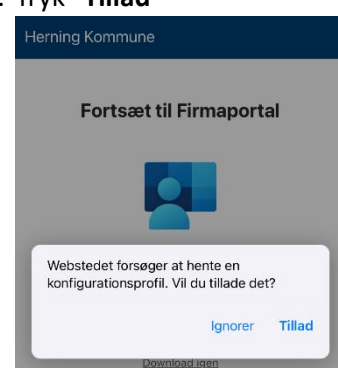

#### 14. Tryk "**Luk**"

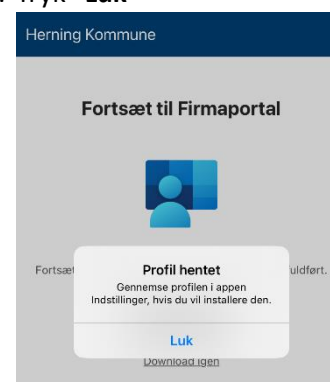

15. Tryk "**Fortsæt**"

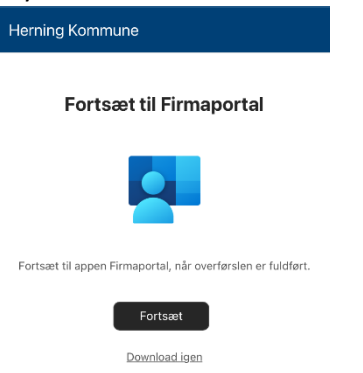

16. Her skal du **IKKE** trykke Fortsæt, men åbne et nyt vindue og gå ind i Appen "**Indstillinger"** (Tandhjulet). Lad dette vindue stå.

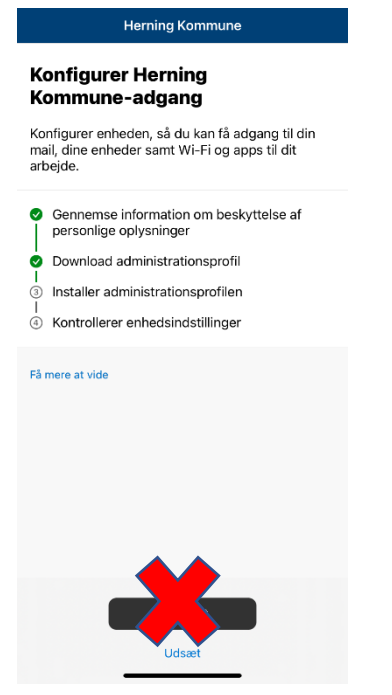

17. I Indstillinger - Tryk "**Profil hentet**"

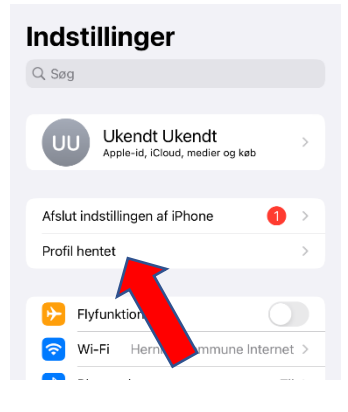

#### 18. Tryk "**Installer**"

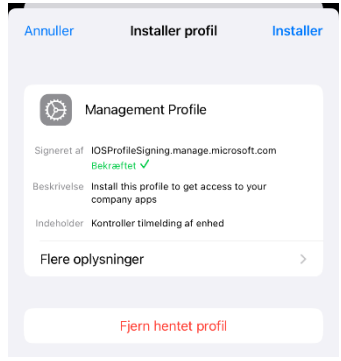

19. Tast skærmlåsen til din enhed

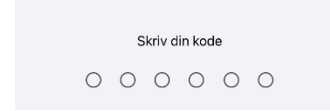

### 20. Tryk "**Installer**"

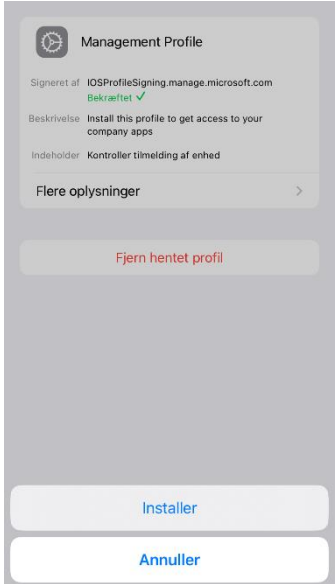

21. Tryk "**OK**" og gå så tilbage til Intune-Firmaportal appen

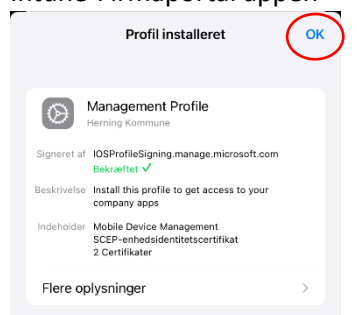

22. Gå tilbage til det tidligere vindue, og fortsæt installationen.

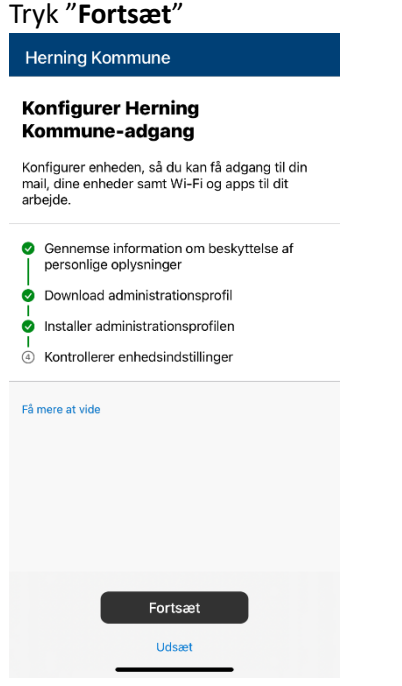

### **(dette kan tage længere end beskrevet på billedet)**  $\zeta$  Tilbage

**Afvent kontrol af enhedsindstillinger** 

Kontrollerer enhedsindstillinger Vi undersøger, om din enhed overholder<br>standarderne og sikkerhedspolitikkerne fra<br>Herning Kommune. Dette kan tage et par<br>minutter.

23. Tryk "**Installer**"

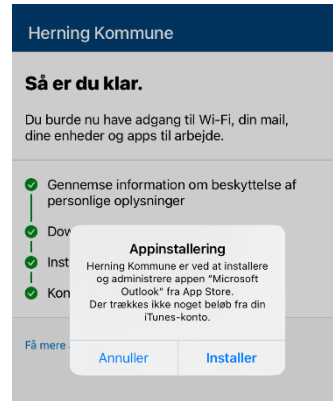

### 24. Tryk "**Gennemført**"

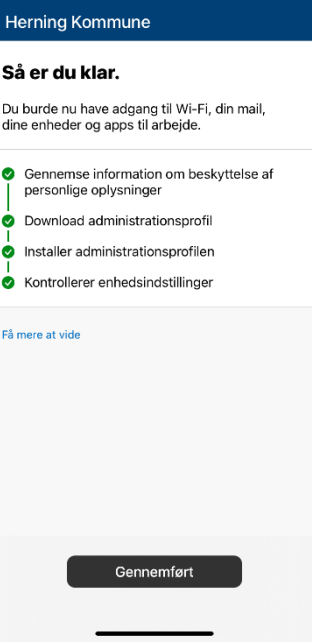

**Enheden er nu tilmeldt (Intune) og du kan finde arbejdsapps i "Firmaportal" appen.**